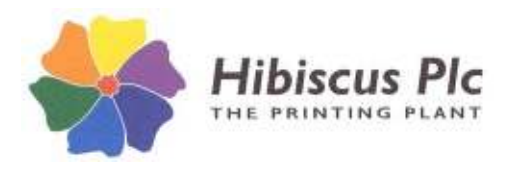

## **Upgrading Firebird 2.0 to Firebird 2.5**

**64 bit Systems** – Instructions may differ, please contact Hibiscus PLC before proceeding **Warning** - If there are other applications on your system that employ the Firebird database engine. please check with the vendor of those applications before proceeding with this upgrade.

Firebird is the Database Engine that supports your HibSoft Label Enterprise labelling software. When Label Enterprise was first released, the current version of Firebird was version 2.0. Since then Firebird has been updated to make it more secure and more efficient, the latest current version being 2.5.

Your Label Enterprise software will continue to run on version 2.0 for the immediate future, however we do recommend all users upgrade to version 2.5 to take advantage of the benefits mentioned above. To perform the upgrade:

- 1. Download the Firebird 2.5 update from the Hibiscus PLC IT website (go to Downloads then Label Enterprise).
- 2. Ensure that no one is using your Label Enterprise labelling software.

## Removing 2.0

- 3. **Backup** your Label Enterprise database:
	- Run C:/Program Files/HibSoft/LabelEnt/Data/LabelEnt\_Backup.bat
	- NB: Do not proceed beyond this point until you have a successful backup.
- 4. On the machine that is running the Label Enterprise server process, remove the Label2 service: Run C:/Program Files/HibSoft/LabelEnt/Server/LabelEnt\_Server\_Uninstall.bat
- 5. From Windows Control Panel go to Programs and Features (Add/Remove Programs on older versions) and uninstall Firebird 2.0.

## Installing 2.5

6. Run the Firebird 2.5 update you downloaded from the Hibiscus IT website (HSLentFB\_2\_5.exe).

The program will first ask if you have removed the Label2 service, uninstalled Firebird and backed up your Database – if you have performed 3, 4 & 5 above answer Yes, otherwise the installer will abort.

The program will now run the Firebird installer, accept all the standard installation defaults *EXCEPT*:

\*\*\*\*\* **Windows Vista CAUTION** \*\*\*\*\*

If you are installing onto Windows Vista, the installer option to install the Control Panel applet should be **DISABLED**.

**PLEASE NOTE** that if you install Firebird anywhere other than the default location the following will fail and you will need to reconnect Label Enterprise to the Firebird Database Engine manually.

7. After installing Firebird the program will then attempt to add an alias to the new Firebird configuration file and will then display a message indicating whether this operation was successful (this may not succeed depending on the security settings on your computer or if you installed Firebird in a non-standard location).

If the operation fails you will need to connect Label Enterprise to the new Firebird installation manually (see the section on manual connection).

8. The program will next ask if the computer on which the software is being installed is running **Windows 7**, any **64 bit OS** (Operating System), or any OS running *Terminal Services*. If *no* proceed to step 9.

> Hibiscus PLC, Hudswell Road, Leeds LS10 1AG For technical support call 0113 2424272 and ask for IT Support

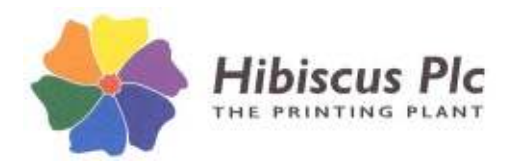

If *yes* the program will attempt to edit an entry in the Firebird configuration file. Again, depending on the security settings on your computer this may fail, in which case the installer will display the following warning:

*To connect Label Enterprise to Firebird you must manually edit the firebird.conf file (see installation instructions). Have you done this?*

It will then pause to allow you to do so by following the simple procedure below:

- a) In Windows Notepad, open the file "C:\Program Files\Firebird\Firebird\_2\_0\firebird.conf"
- b) Locate the entry beginning with #*IpcName (NB: I = capital i),* uncomment it (delete the #) and edit the line to read 'IpcName = Global\FIREBIRD'.
- c) Save and close the file.

It is recommended that you perform the above while the installer is paused then answer *yes* to 'Have you done this.' Alternatively, you may answer *no* to omit this step and proceed with the installation but you will then need to manually configure the connection between Label Enterprise and Firebird manually when completed.

9. Upgrade is complete.

**If you encounter any problems or would prefer a Hibiscus representative to perform the server update on your behalf then please call our IT department on 0113 2031950, or email support@hibiscus-plc.com, to arrange an appointment. Update will be performed by remote login (computer must have internet connection and a person present to initiate the connection).**